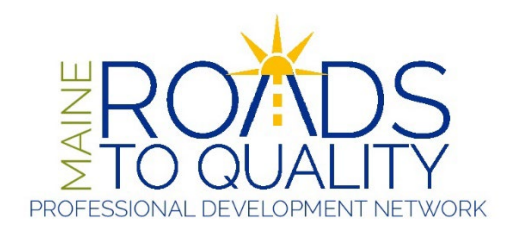

## **MRTQ Registry Director of Record Access (DoRA) Instruction Guide**

Maine Roads to Quality (MRTQ) has enabled the ability to allow authorized program directors/owners/assistants limited access to MRTQ data concerning their programs and staff.

All directors/owners/assistants requesting access privileges must have completed the Director of Record Facility Access Request form, must be full Registry members, have set up a username and password, and either be listed on the Maine State Licensing database as the director/owner, have written permission from that person, or provide additional proof of employment as the director for the program.

Once MRTQ has granted access privileges, you will be able to log into your personal MRTQ record and have access to your facility records. Please refer to this Director of Record Access Instruction Guide to assist you in accessing and updating your facility information.

#### **Logging In**

Log into the Registry using your personal User Name and Password at [mrtq-registry.org/Account/Login](https://mrtq-registry.org/Account/Login) (Fig. 1 below)

# Log in

# Log in to your registry account

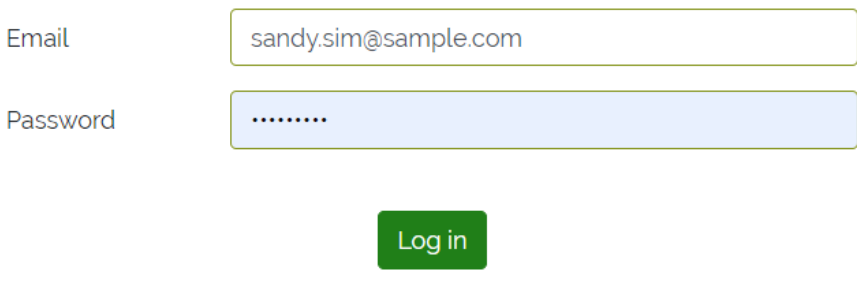

#### **My Contact Information Page**

Once you have logged in, **Click on My Employment**. You will see 3 options. My Current Employment is where you currently work. My Work Experience is your past work experience. My Facilities are the facilities to which you have been given access. **Click on My Facilities** for the list of your facilities. (Fig.2 below)

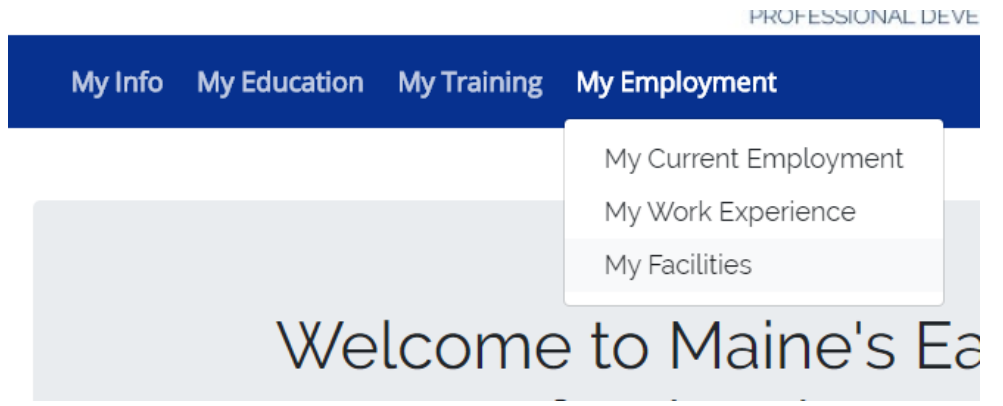

**Fig. 2**

#### **Facility Menu and Information**

You have now reached the Facility Menu and Information page (Fig 3 below). The menu is located on the left side of your screen. You may click on any menu item that you wish to view, but we strongly encourage you to view all menu items to be sure that the information is current. You can update your Facility Address Information on this page if necessary. All fields in **bold with an asterisk** must be complete to save any changes.

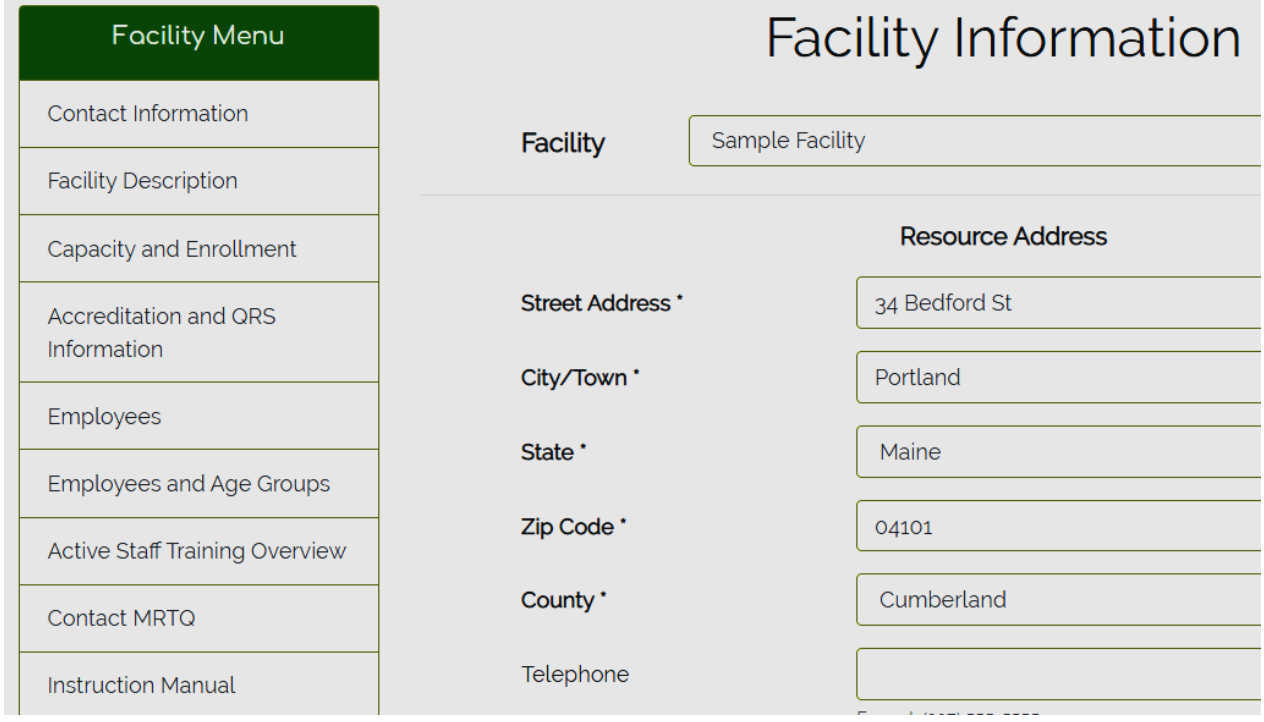

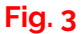

### **Facility Description**

This link allows you to provide additional information about your Facility. MRTQ receives facility type and license number from the DHHS licensing department. You may not change this information. If there is an error concerning the license number or facility type, please contact MRTQ at mrtq.registry@maine.edu. Please check off or change any of the fields that apply to your program and save the changes. (Fig. 4 below)

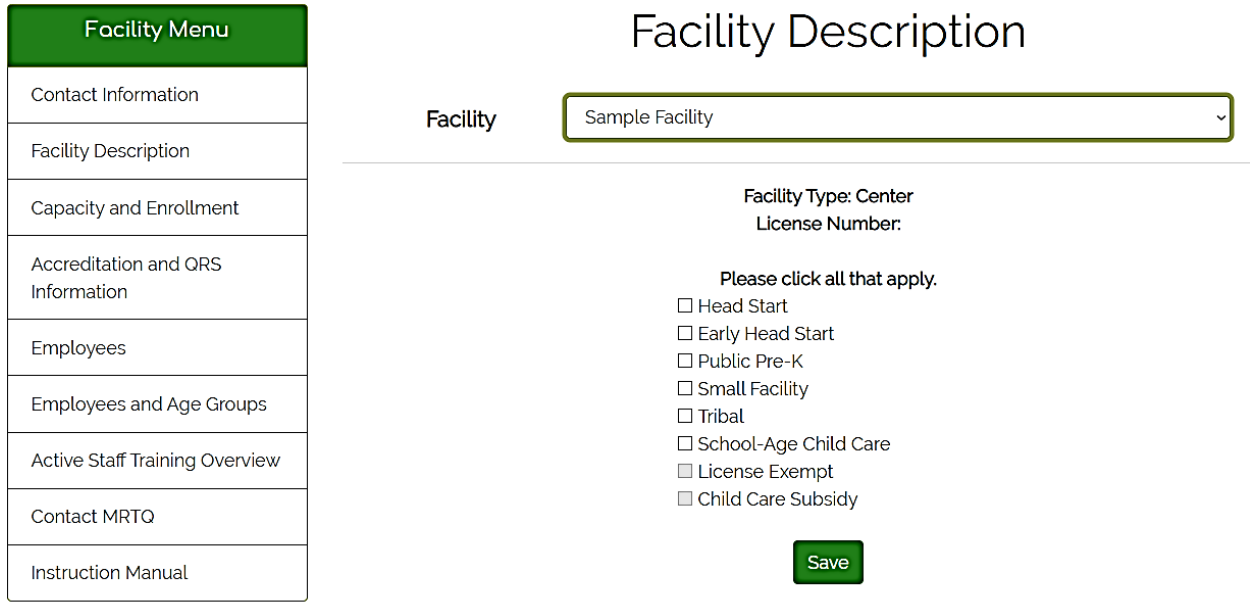

### **Capacity and Enrollment**

This is information that we would like to capture about your program. Please complete this information based on current enrollment and capacity. (Fig. 5 below)

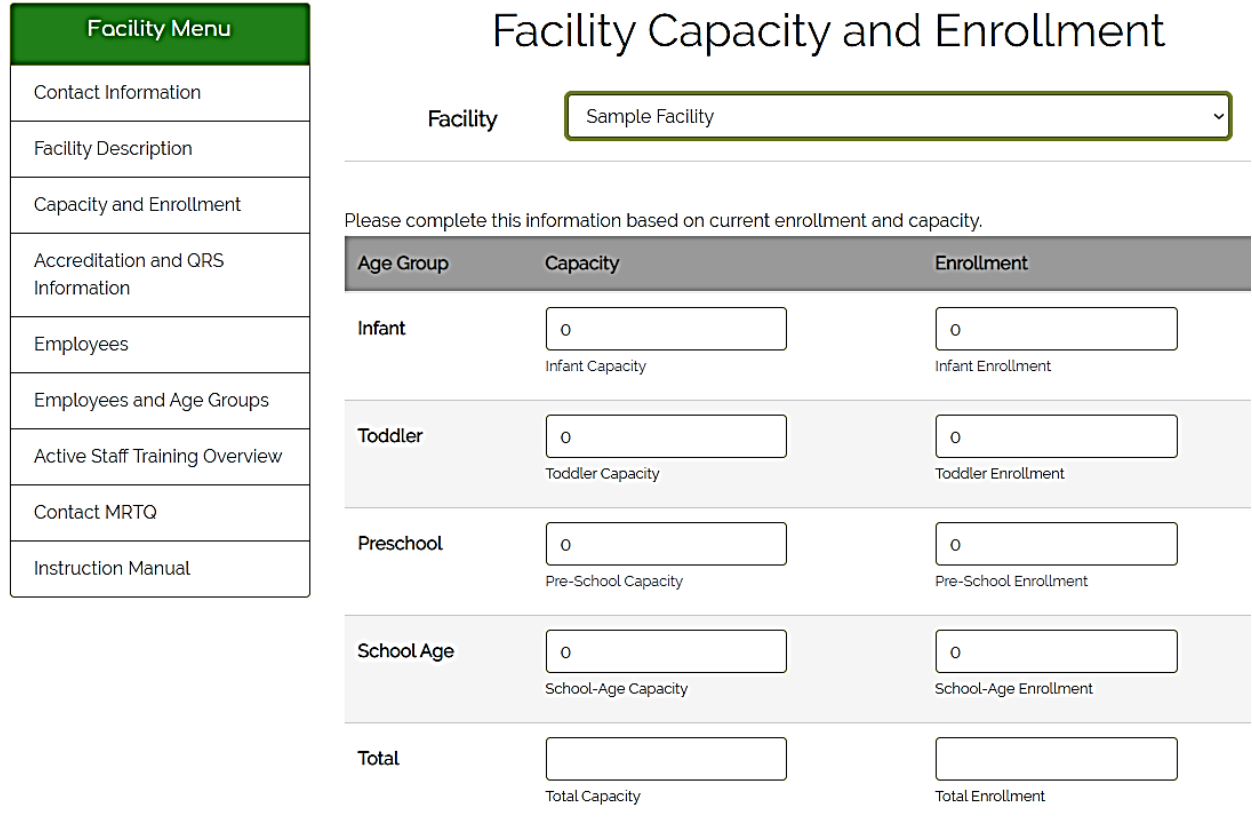

 $\square$  This facility only serves school-age children

#### **Accreditation/QRS Information**

This page lists the facility's accreditation status and QRS step. You cannot make changes on this page. Please contact the *Rising Stars for ME* program (risingstarsforme@maine.edu) if your QRS step is not correct. Please contact MRTQ at mrtq.registry@maine.edu if your accreditation status is not correct. (Fig. 6)

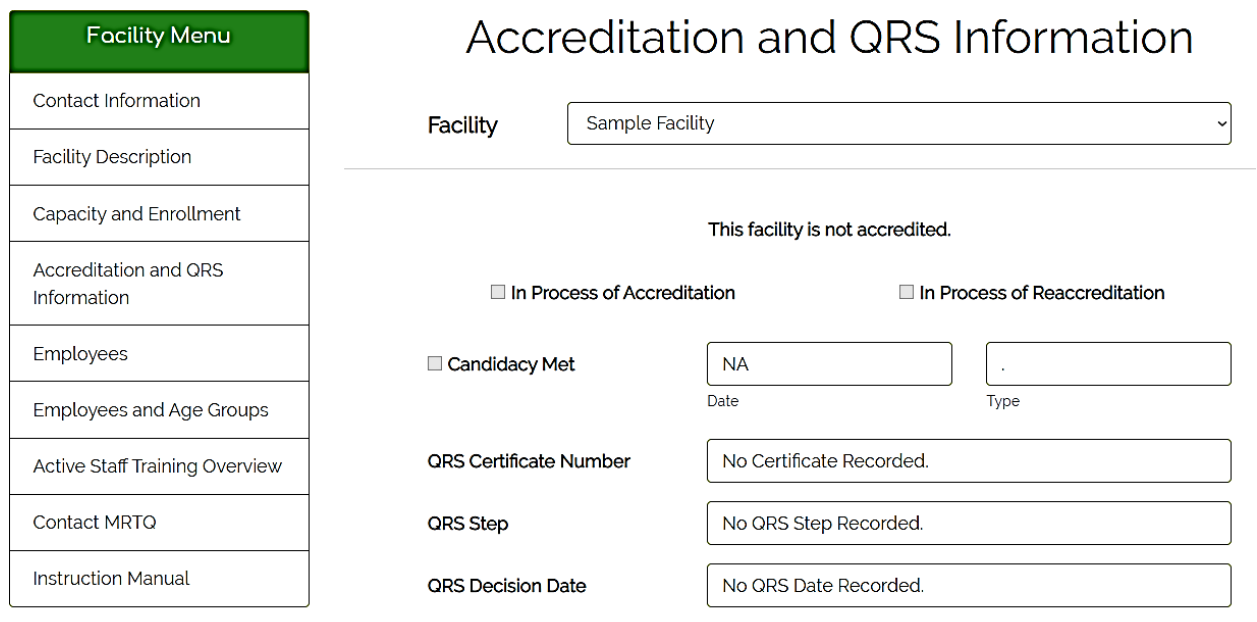

If the information displayed is incorrect, please contact MRTQ

#### **Employees**

All of the employees who are Registry members or have pending applications will be listed here (Fig.7 below). In the following sections (Fig. 7-11 below), you may terminate a staff person's employment, update job titles and responsibilities, change full or part time status, and ensure that the ages of children with whom an individual staff person works is correct. **Please note the "Status" column**. If the employee has a status other than "Active," they are not yet a Registry member. Please have the employee contact us if they are unclear as to why they are not yet a member.

 $\checkmark$ 

## **Facility Employees**

**Facility** 

**Sample Facility** 

Print-friendly employees report

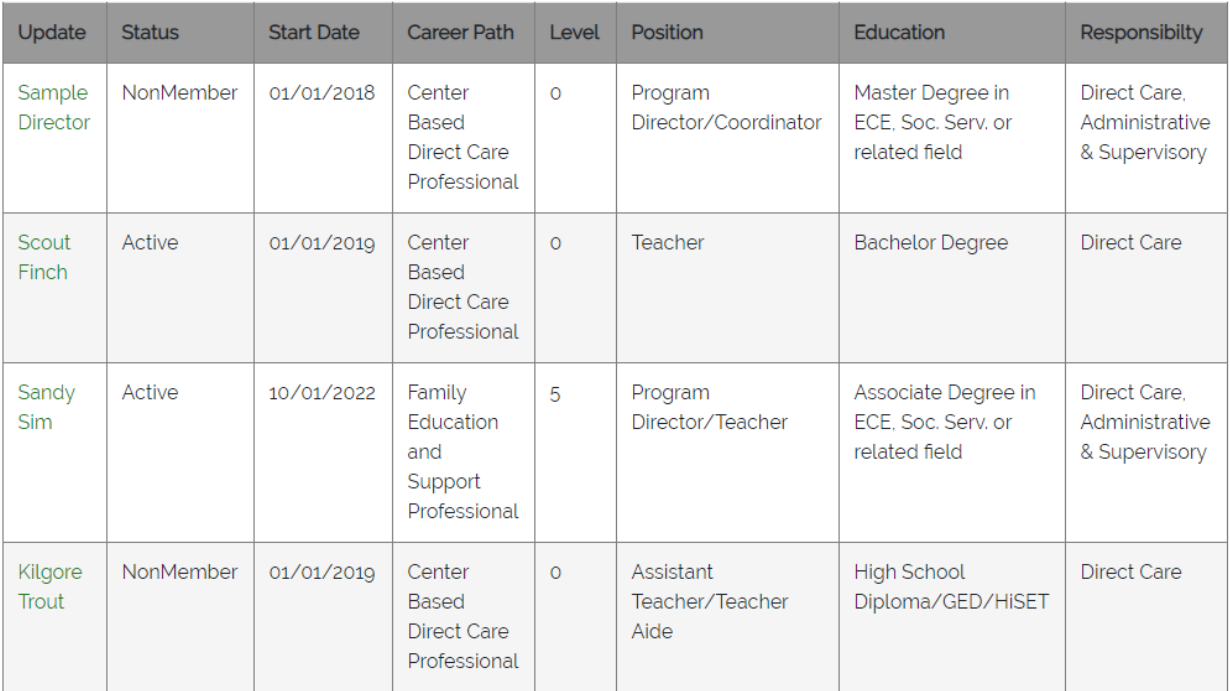

#### **Active Staff Training Overview**

#### **Fig. 7**

To make changes to any employee, click on the employee's name. This will bring you to the Update Employee page. (Fig. 8)

Please note: You are not able to add new employees. If you have a new employee who is already on the Registry, they can update their employment online or you can contact Registry staff for assistance at [mrtq.registry@maine.edu](mailto:mrtq.registry@maine.edu) or (888) 900-0055.

#### **Employee Job Title**

On this page (Fig. 8 below), you can update job title using the drop down box. Please use the title that is closest to the job titles used at your facility. If you do not see an appropriate title, choose "Other" and enter the actual job title in the field below.

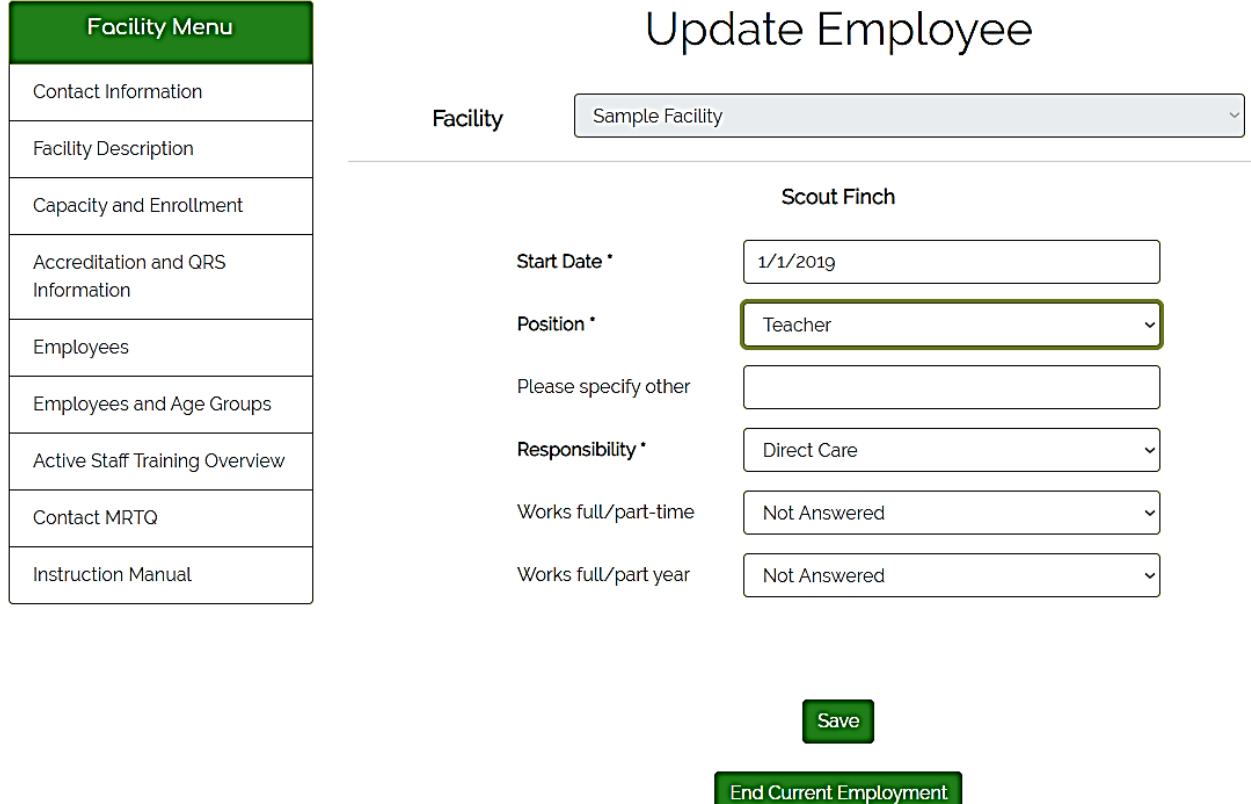

#### **Fig. 8**

#### **Note for programs enrolling in Rising Stars for ME, Maine's Quality Rating and**

**Improvement System:** Your direct care staff list on the MRTQ Registry is shared with Rising Stars for ME. Listing an employee as "Teacher" on the MRTQ Registry translates to "Lead Teacher" on the Rising Stars for ME application.

## **Ending Employment**

If a staff person listed no longer work for you, click on the End Current Employment button. (Fig.8 previous page). This will bring you to the screen that will allow you to end employment for that staff person. (Fig. 9 below) Enter the End date and click on the Finish button.

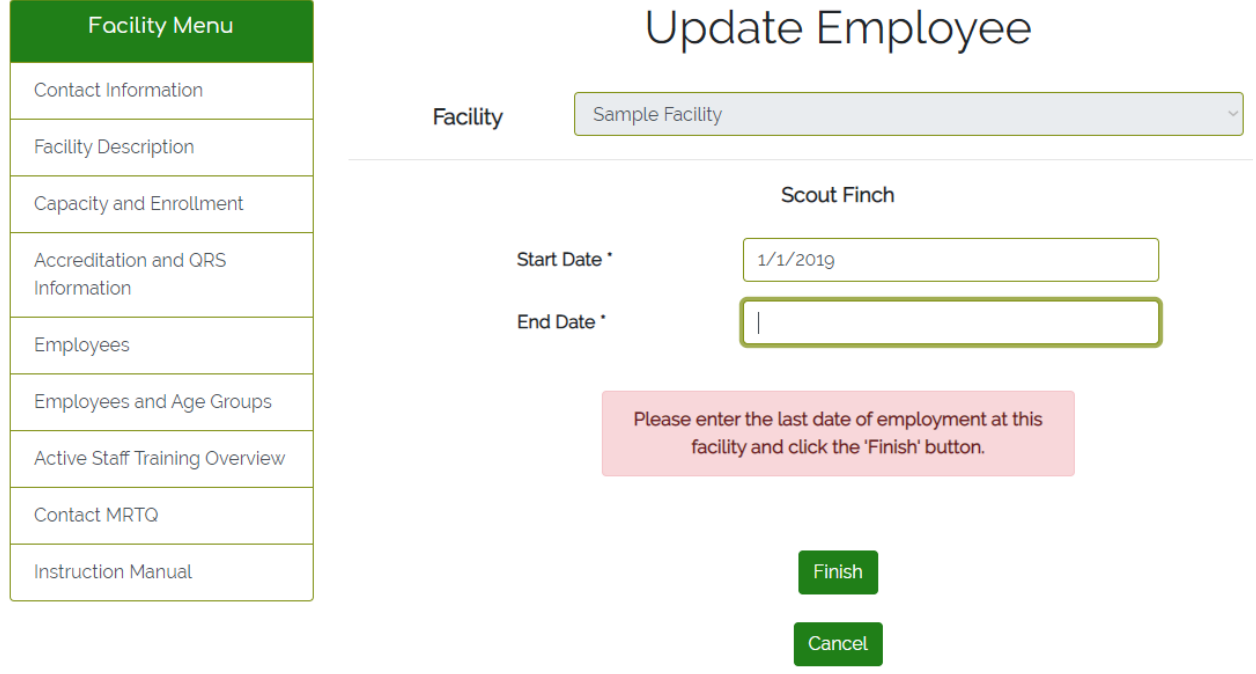

#### **Employees and Age Groups**

This page lists the ages of children that your employee has indicated they work with. (Fig.10 below) Please take a moment to review this information and make any necessary changes. We send this data to the QRIS program so it is **essential** that it is correct. To make changes, click on the employee's name. This will bring up the screen that will allow you to make changes. Please click all that apply but be sure to check **only** the specific ages that the employee works with, not the ages that the program serves. (Figs. 10 and 11 below)

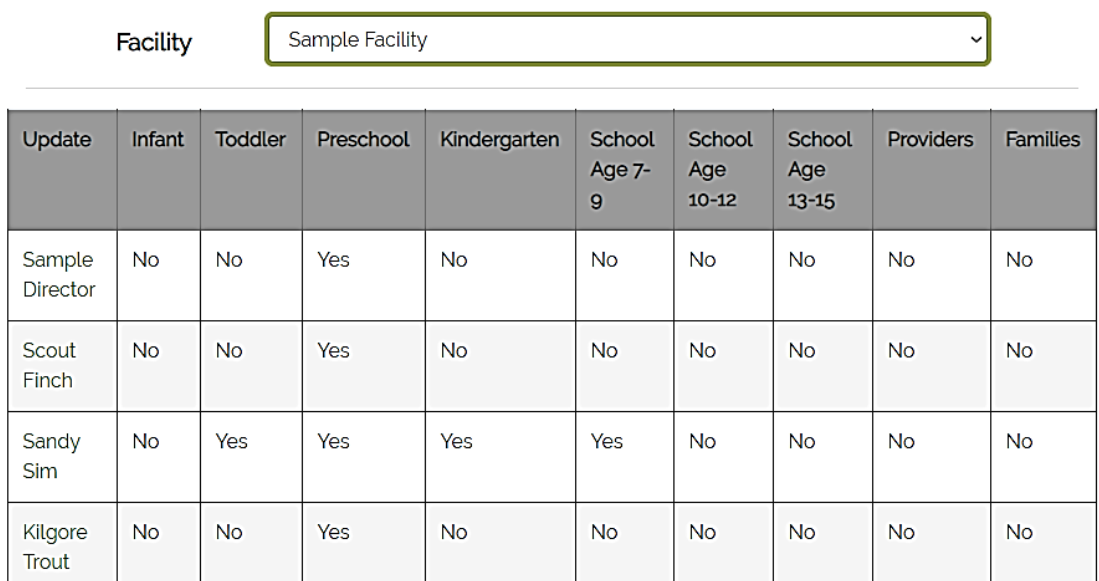

## **Employee Age Groups**

#### **Fig. 10**

# Employee Age Group Edit

Facility

Sample Facility

#### Scout Finch

Please select the group or groups with whom this provider works on a typical day.

- $\Box$  Infant (6 weeks to 12 months) □ Toddler (12 months to 30 months) 2 Preschool (30 months up to Kindergarten) □ Kindergarten □ School Age (7-9) □ School Age (10-12) □ School Age (13-15)  $\square$  Families
- $\square$  Providers

#### Save

**Fig. 11**

 $\ddot{\phantom{0}}$ 

#### **Print-friendly employees report (on Employees page)**

When you click on this link, it will bring up a pdf/adobe acrobat document prompt. Click " OK" to Open/Save your facility report. (Figs. 12 and 13 below)

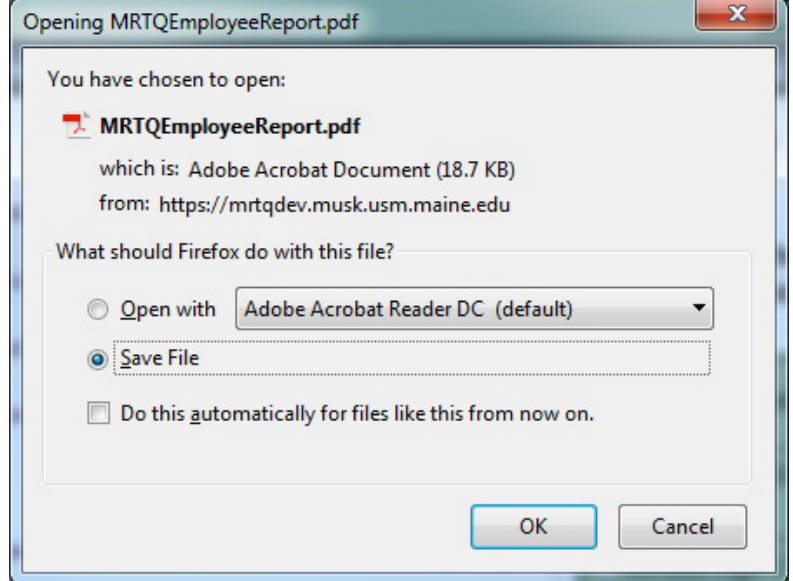

### **Fig. 12**

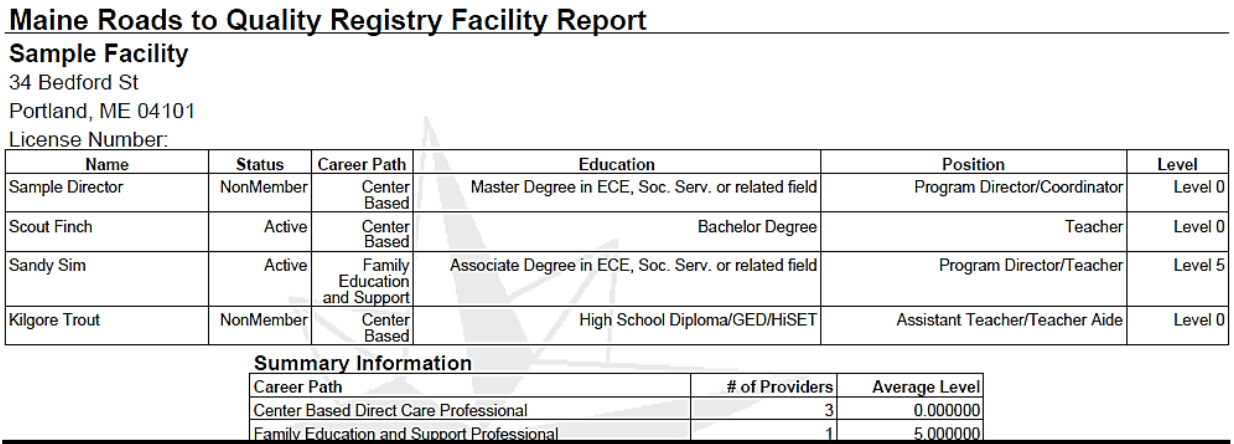

### **Fig. 13**

**Please note the Status column**. If the status is anything other than Active, the employee listed is not yet a Registry member. They would need to log back in and follow prompts to Become a Member.

#### **Active Staff Training Overview**

This page shows limited training information for Active status Registry members listed under the facility (Fig. 14 below). This shows whether each employee:

Has taken the 6-hour Health and Safety Orientation

Has taken the 2-hour Health and Safety renewal training for the current calendar year

Is listed on the Registry as working with Preschool-aged children

Has completed the preschool-level MELDS (Maine Early Learning and Development Standards)

Is listed on the Registry as working with Infants and/or Toddlers

Has completed the Infant Toddler MELDS (Maine Early Learning and Development Standards)

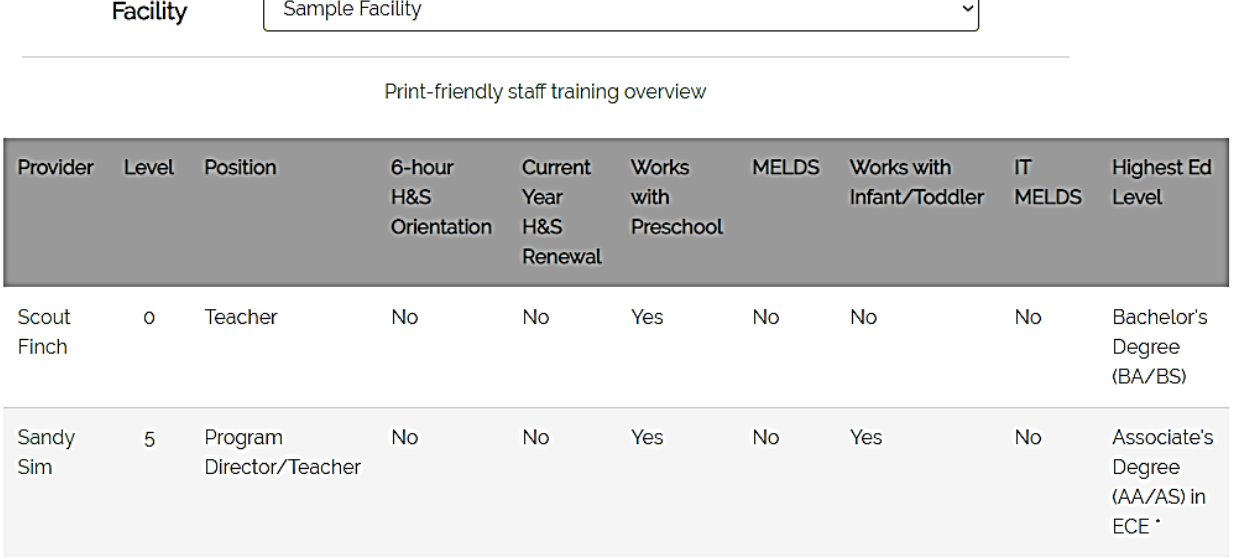

# **Active Staff Training Overview**

#### **Fig. 14**

This page also shows career lattice level, job title, and highest education level. **Please note:** Highest education level is determined by education documentation that has been received and verified by Registry staff. If highest education level shows "Less than High School Diploma or GED or HiSET," this likely means we have either not received any education documentation for this employee, or have received it but have not verified it yet. If you are unsure of an employee's documentation status, please reach out to us at [mrtq.registry@maine.edu](mailto:mrtq.registry@maine.edu) or (888) 900-0055,

#### **Contact MRTQ**

Please use the Contact MRTQ link if you need assistance. Please describe your problem in detail so we may best assist you in resolving your problems and then click Send. Please allow up to two business day for us to respond. (Fig. 15 below)

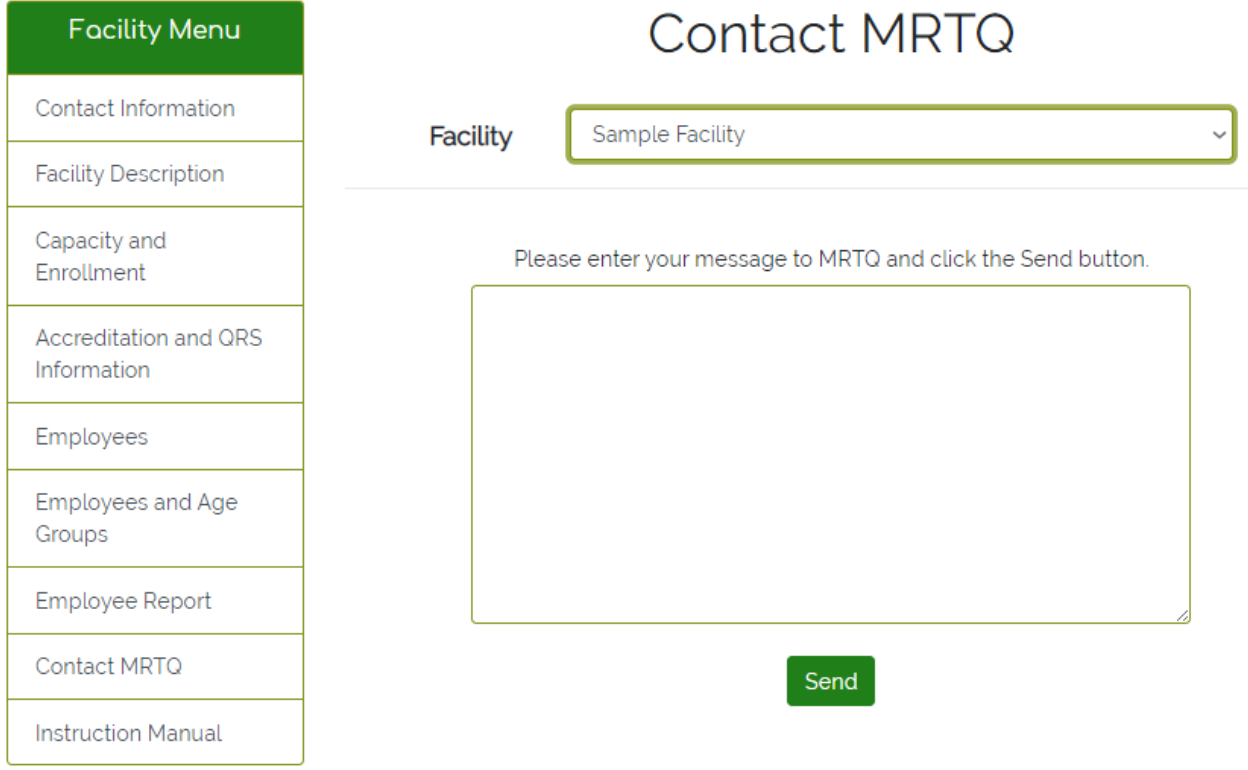